# **How to Submit Protection Works via eTrack**

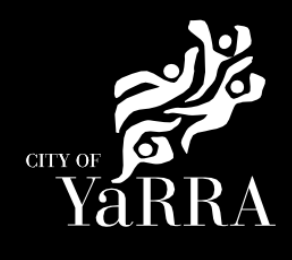

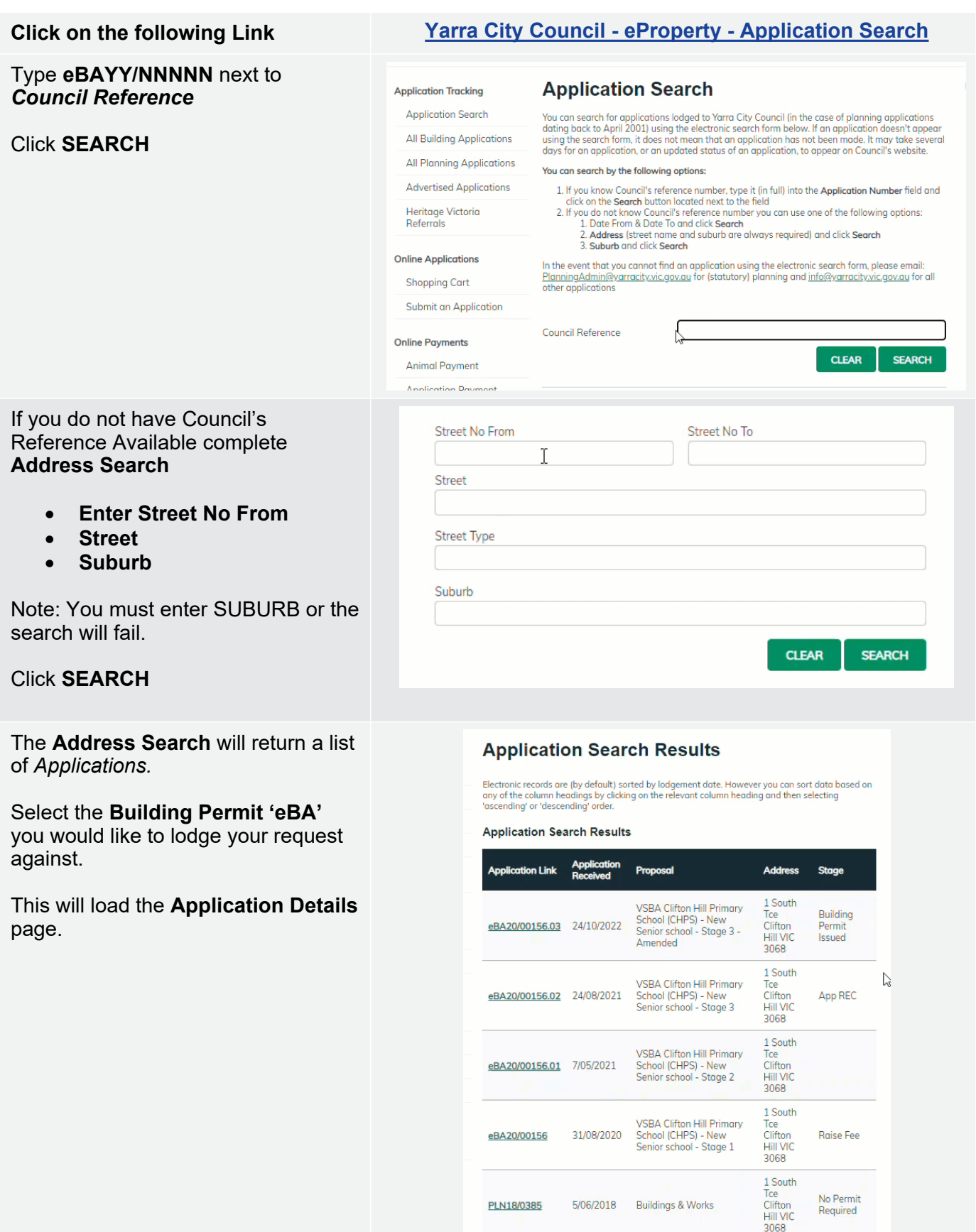

Scroll down to *Available Actions for Customer* and select **Protection Works**

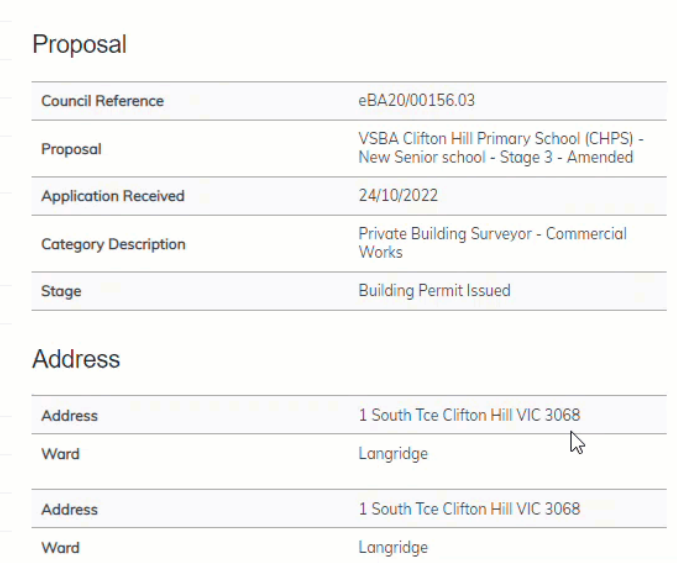

## **Agree** to the *Terms and Conditions*  and click **Continue**

#### **Terms and Conditions**

**Application Details** 

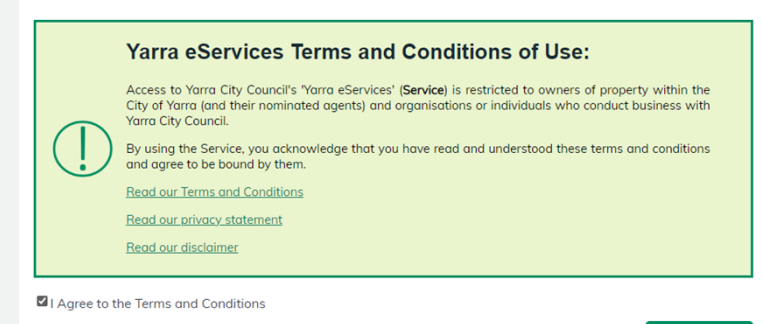

**CONTINUE** 

Complete **Application Information (Step 1)** questions and click **Next**

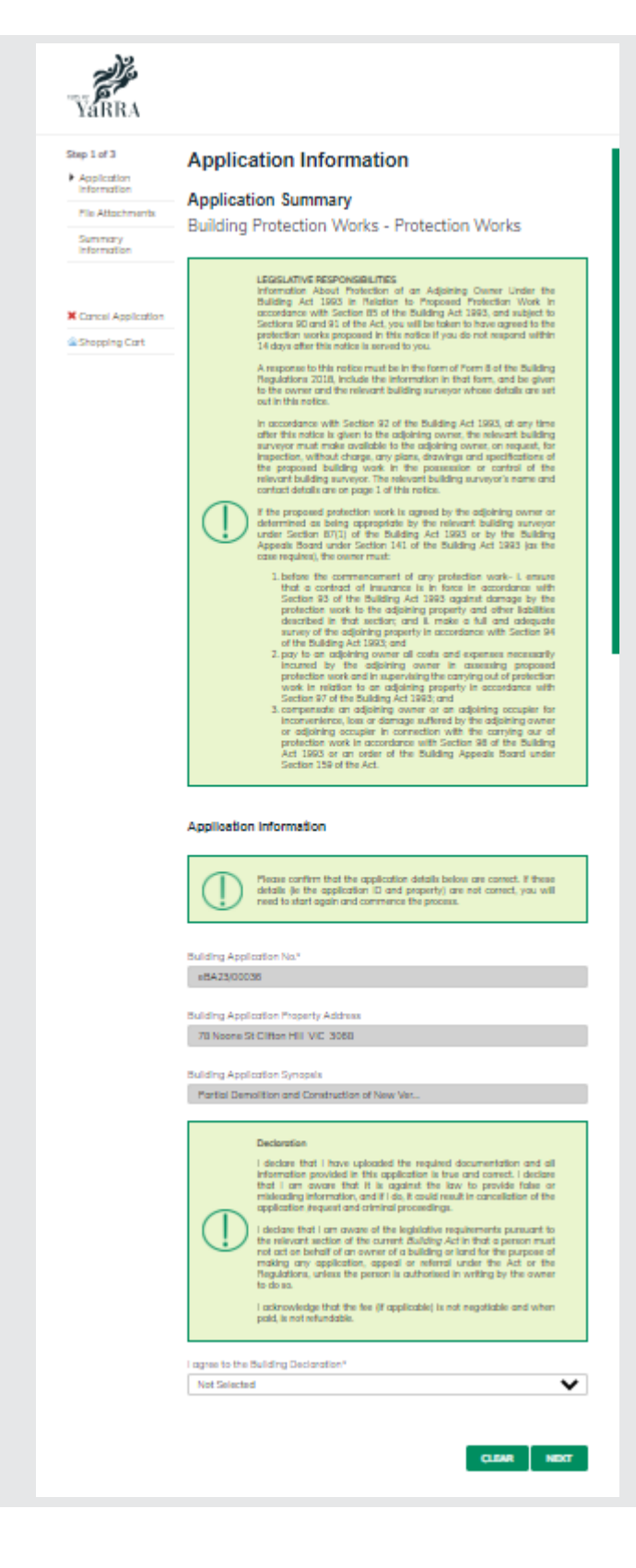

# Complete **File Attachment (step 2)**

The attachment types marked with Asterix are mandatory.

You must ensure that the documents you attached are saved in the accepted file type before uploading.

### **How to upload each document:**

- Select Attachment Type
- Click on Choose File
- Select File
- Click on Upload
- Attachments once uploaded will appear under **Uploaded Files**

When uploading documents online there is a file size limit of 128 megabyte per attachment. If a document is larger than this, you will need to reduce the size of it / upload documents separately.

Click **Next**

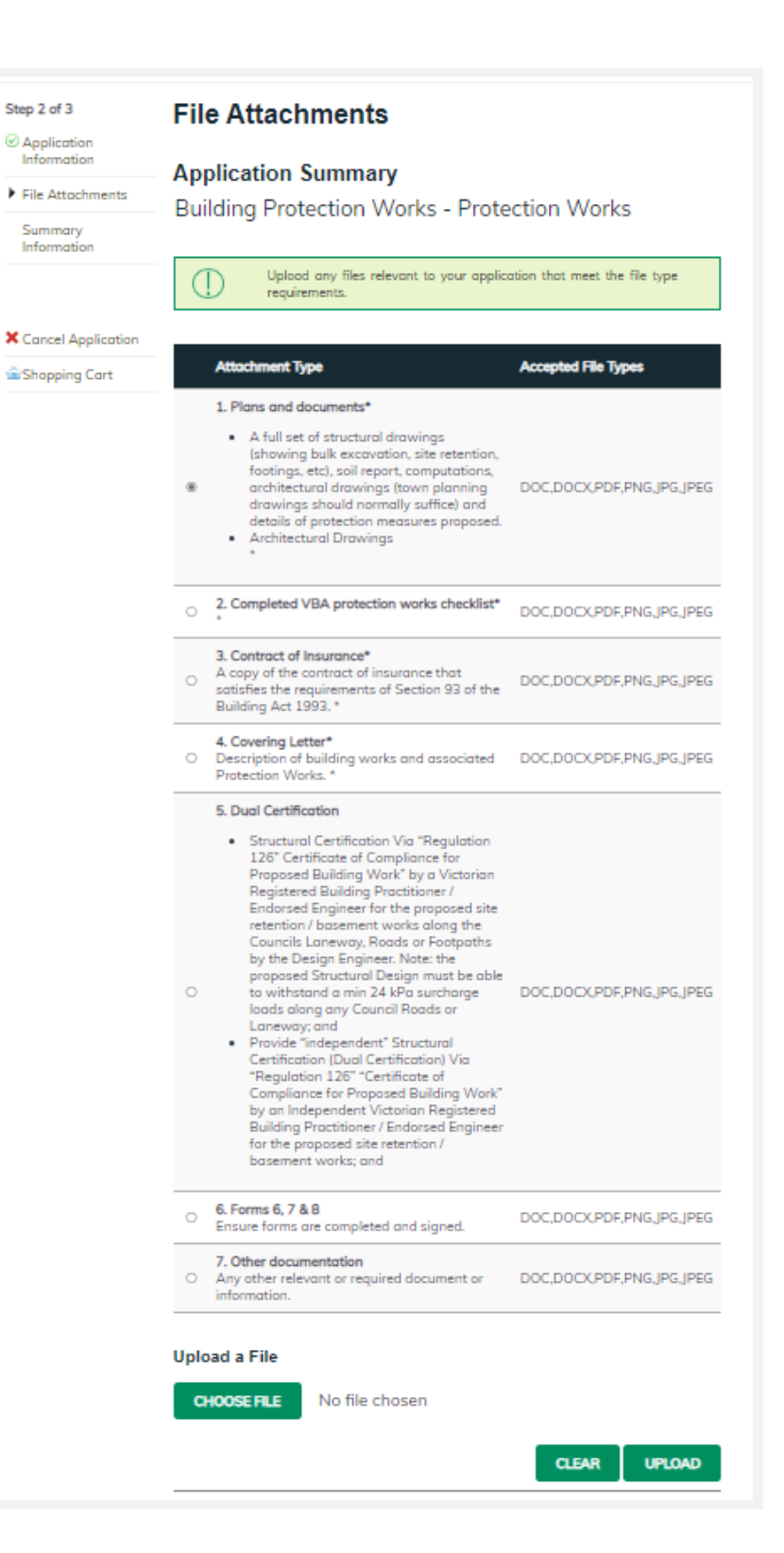

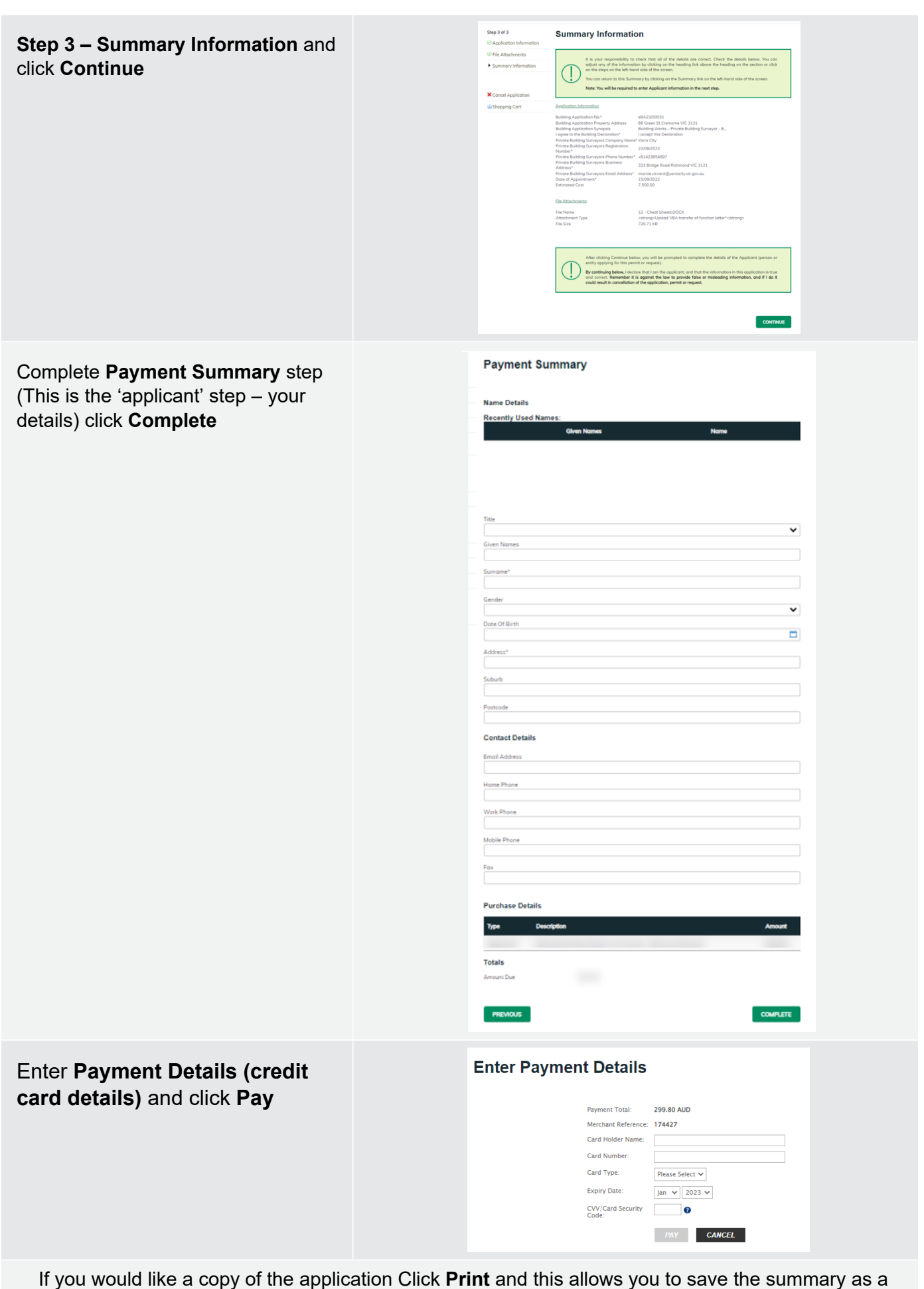

PDF or print a hard copy.